#### **PROBLEM SOLVING**

# IMPORT SMART MOBILE DATA

#### **ERROR PARSING FEATURE INFORMATION (FEATURE WILL NOT BE PROCESSED): NULL**

#### **LILI ARIES SADIKIN**

*SMART Conservation Tool Imp*

## Problem:

For SMART Mobile users, they often experience problems when importing data, one of which is **Error parsing feature information (feature will not be processed): null** .

| Varnings                                                                                  |    |  |
|-------------------------------------------------------------------------------------------|----|--|
| The following warnings were generated while parsing patrol data. Do you want to continue? |    |  |
| Error parsing feature information (feature will not be processed): null                   |    |  |
| Error parsing feature information (feature will not be processed): null                   |    |  |
| Error parsing feature information (feature will not be processed): null                   |    |  |
| Error parsing feature information (feature will not be processed): null                   |    |  |
| Error parsing feature information (feature will not be processed): null                   |    |  |
| Error parsing feature information (feature will not be processed): null                   |    |  |
| Error parsing feature information (feature will not be processed): null                   |    |  |
| Error parsing feature information (feature will not be processed): null                   |    |  |
|                                                                                           |    |  |
| Yes                                                                                       | No |  |

*Figures 1. Warning there is an error parsing feature information.*

If we ignore the error warning (by clicking **Yes** ), then there will be some (or maybe a lot of data that will not processed by SMART Desktop.

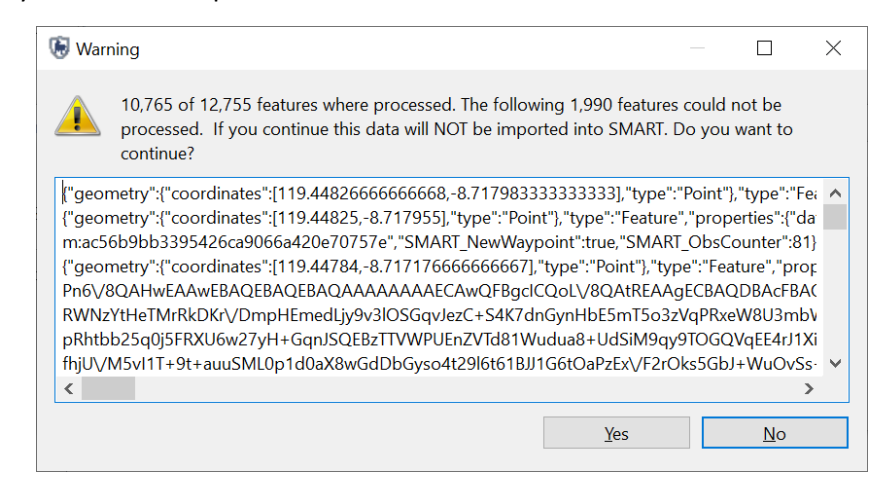

*Figures 2. Warning there are features that cannot be processed by SMART Desktop.*

As shown above, SMART Desktop can only process 10,765 features out of a total of 12,755 features, many of which are field observation data which is important data, some are also track points from patrol tracks.

This is due to a bug in SMART Mobile (which hopes will fix soon). The bug resulted in a missing script line in the JSON data file of SMART Mobile.

The missing line is **"SMART\_PatrolID": "xxxxxxxxxxxxxxxxxxxxxxxxxxxxxxxxx",** so to fix it we need to add the missing line.

# Tools needed:

To solve this problem, we need some applications, including:

- 1. Notepad or other text processing,
- 2. The free version of the JsonEditor application can be downloaded for free at the Microsoft store.

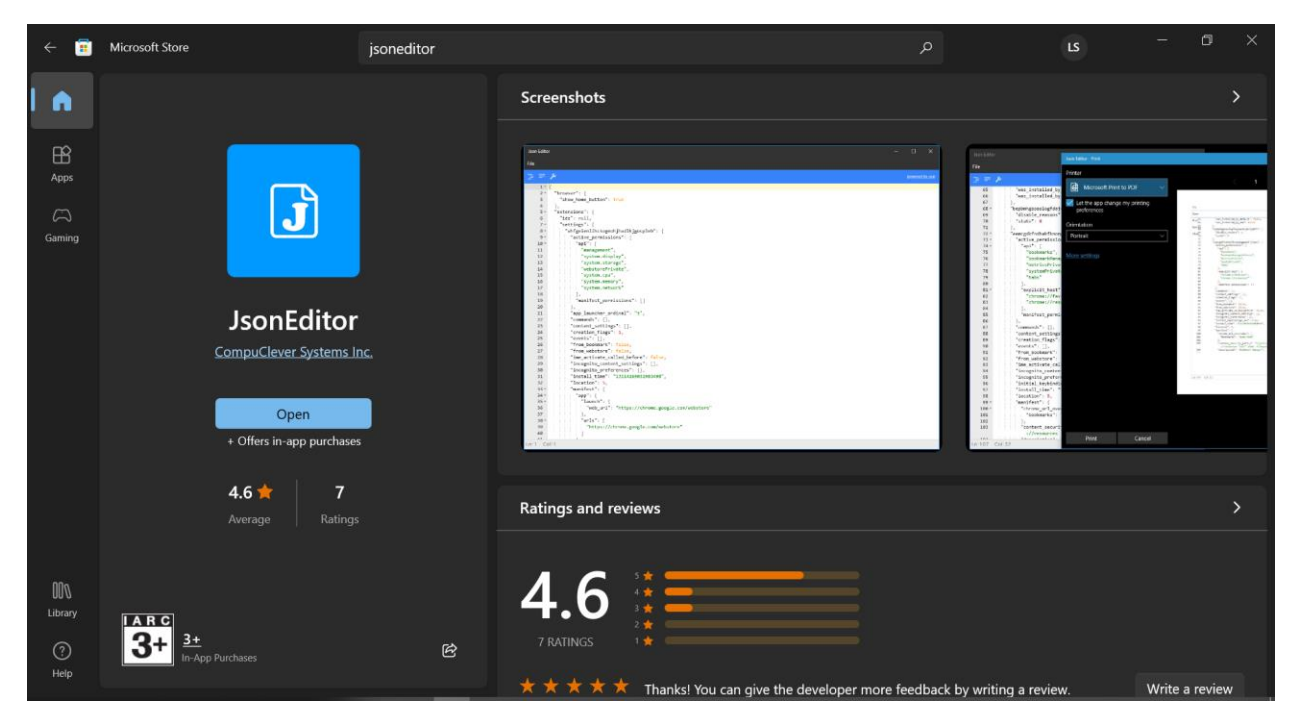

*Figures 3. JsonEditor app on Microsoft Store.*

# Solution:

To avoid damaging the JSON data file from SMART Mobile, it is best to backup the JSON data file first. The data file is in the smartphone in the **SMART Data folder** .

The name of the JSON data file inside the SMART Data folder is usually:

#### **CTDATA\_** yyyy-mm-dd **T** hh\_mm\_ss **\_Patrol-000** x **.JSON**

If there is a lot of data, usually the JSON file will be *split* automatically by SMART Mobile (usually *splitting*  is done if the JSON file size is more than 65MB). The name of the JSON data file will be the same for the *splitting results* , the only difference is that the numbering on **Patrol-000x** will change as much as the file chunk.

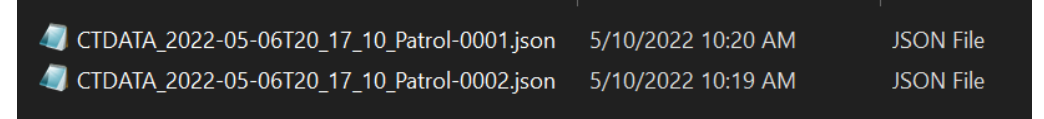

*Figures 4. The JSON data file is divided into 2 files, the only difference being the suffix numbers are Patrol-0001 and Patrol-0002, while the front will be the same.*

### Find missing lines and make notes in Notepad

1. Open **the JsonEditor application**, then open the JSON file that have parsing error (the speed of opening a JSON file with the free version of JsonEditor will depend on the specifications of the computer used).

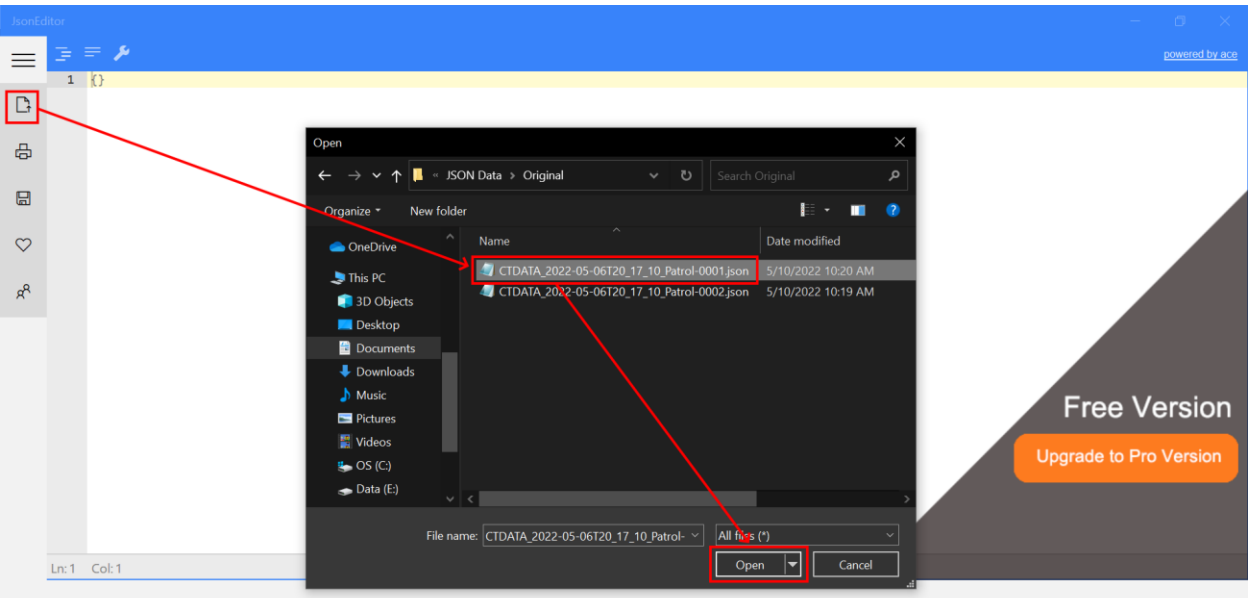

- 2. Then simultaneously press **Ctrl** and **F** to activate the **Find** feature. Then in the **Find** window, type **"SMART\_PatrolID":**
- 3. JsonEditor will look for the line that has the text.

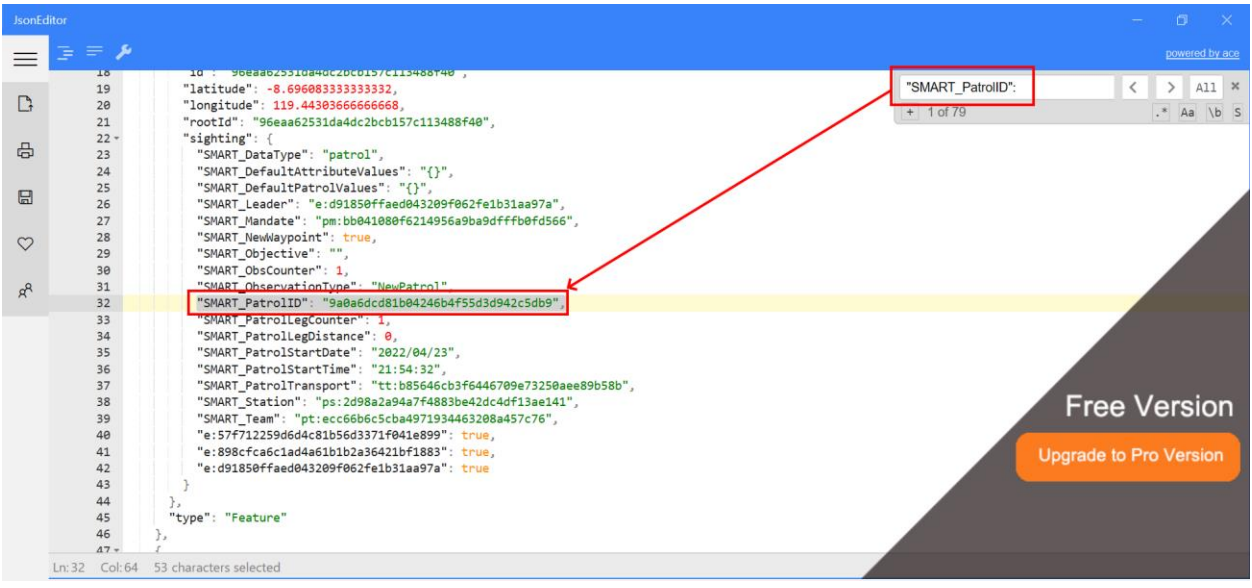

- 4. Then copy the **"SMART\_PatrolID" line: "xxxxxxxxxxxxxxxxxxxxxxxxxxxx",** and paste it in the Notepad.
- 5. Then also copy the line above it **"SMART\_ObservationType": "NewPatrol",** and paste it in Notepad. Then also make notes like the image below, namely:

**"SMART\_PatrolID": "9a0a6dcd81b04246b4f55d3d942c5db9",**

**"SMART\_ObservationType": "NewPatrol",**

**"SMART\_ObservationType": "Observation",**

**"SMART\_ObservationType": "ChangePatrol",**

**"SMART\_ObservationType": "PausePatrol",**

**"SMART\_ObservationType": "StopPatrol",**

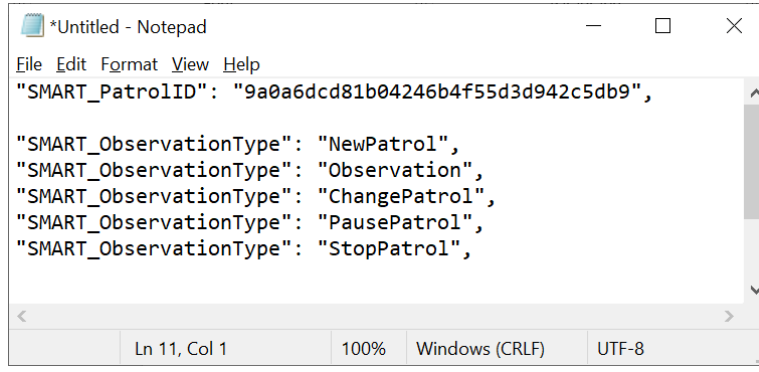

# Adding missing line

In this process, we are still using 2 applications, Notepad and JsonEditor to add missing lines.

- 1. Still in the JsonEditor Application, in the Find window, type **"SMART\_ObservationType": "NewPatrol",** then JsonEditor will look for the appropriate text.
- 2. Look at the one line below the **"SMART\_ObservationType": "NewPatrol" line,** is there a **"SMART\_PatrolID" line: "xxxxxxxxxxxxxxxxxxxxxxxxxxxxxxxxxxxxxx",** ?

If it already exists, then there is no need to add the line, but if it doesn't exist then it is necessary to add the missing line by copying from notes in Notepad to JsonEditor.

Note: In the **Find window** in **JsonEditor** , the number of rows that have been found will be listed, for example **1 of 1** , meaning that there is only 1 matching row, if **1 of 64** means that there are 64 rows.

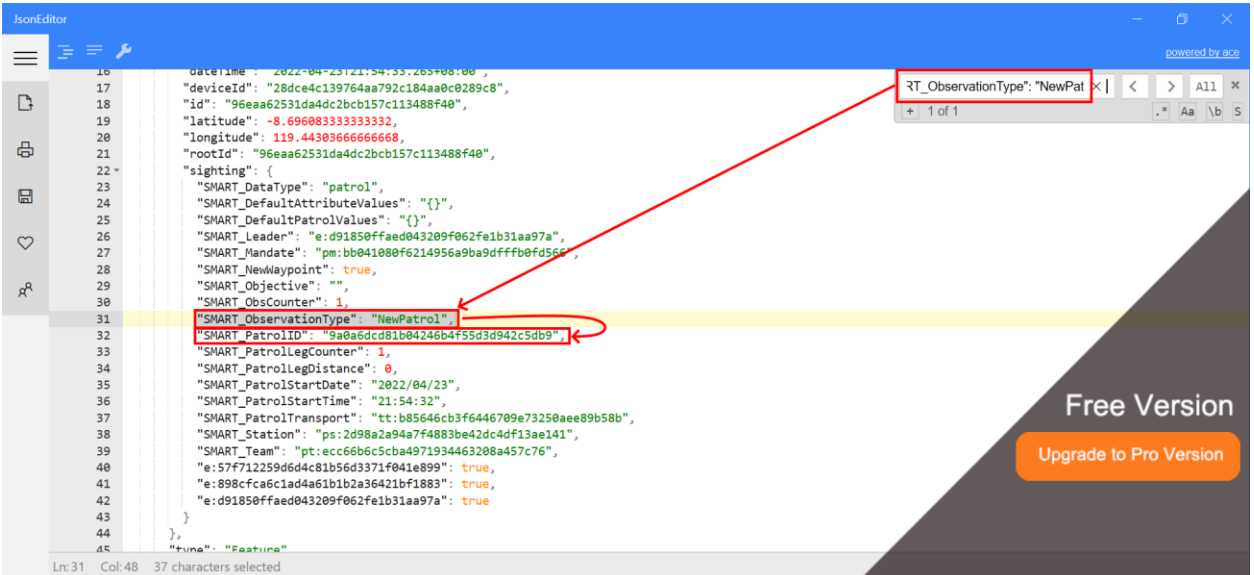

3. Then try to find the line **"SMART\_ObservationType": "Observation",** pay attention to one line below it, whether there is a line "SMART\_PatrolID": "xxxxxxxxxxxxxxxxxxxxxxxxxx", and if it doesn't exist, add the line by copying and pasting the notes in Notepad.

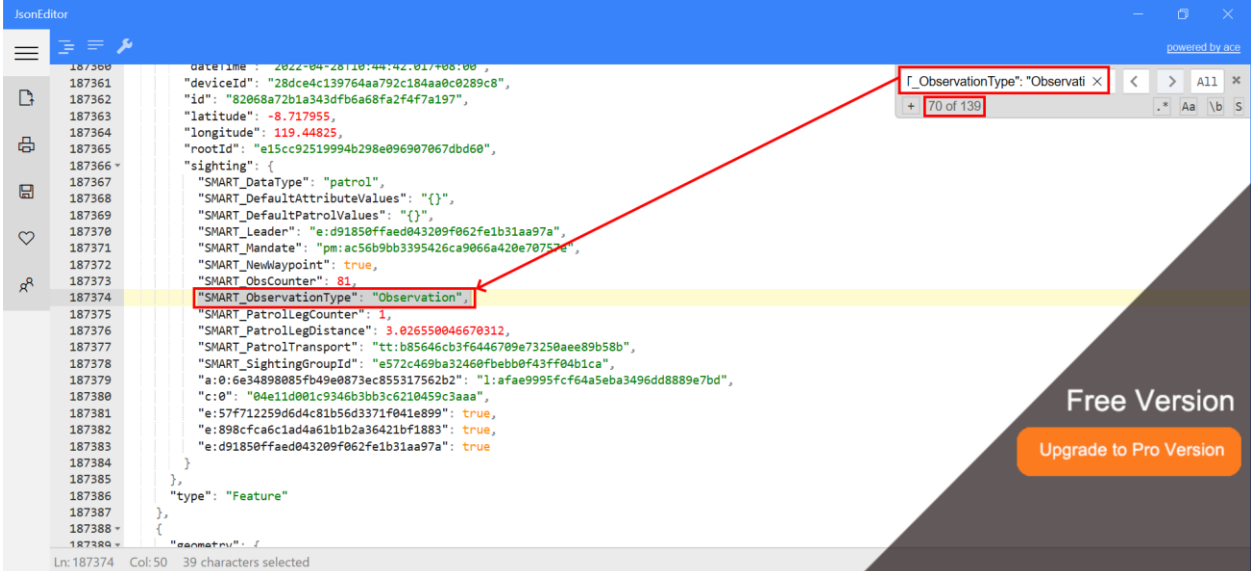

In the picture above, it can be seen that there is a missing line, namely the **"SMART\_PatrolID" line: "xxxxxxxxxxxxxxxxxxxxxxxxxx",**

4. Copy the line **"SMART\_PatrolID": "xxxxxxxxxxxxxxxxxxxxxxxxxx",** from the note in Notepad, then add a line under **"SMART\_ObservationType": "Observation",** by pressing enter at the end of the line in the JsonEditor Application.

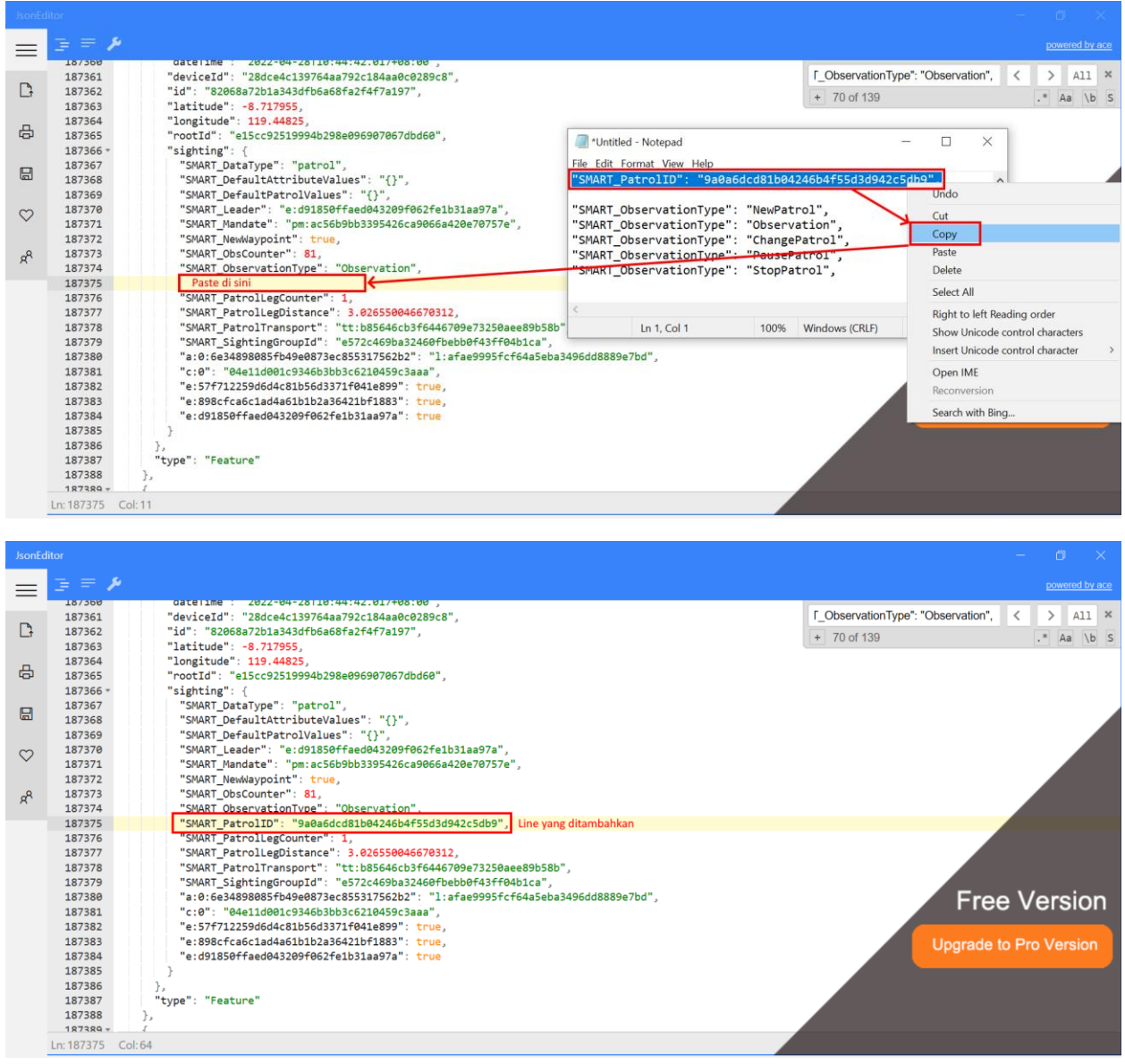

5. Continue editing the JSON data file until it is confirmed that all have the **"SMART\_PatrolID" line: "xxxxxxxxxxxxxxxxxxxxxxxxxx",**

Also make sure it's on line

**"SMART\_ObservationType": "NewPatrol",**

**"SMART\_ObservationType": "ChangePatrol",**

**"SMART\_ObservationType": "PausePatrol",**

**"SMART\_ObservationType": "StopPatrol",**

It already has a "SMART\_PatrolID": "xxxxxxxxxxxxxxxxxxxxxxxxxx" line, below it. If the patrol carried out does not change the type of transport or split patrol, then the line **"SMART\_ObservationType": "ChangePatrol",** will not be heard, and need not be added.

If there is no Pause Patrol, the lines **"SMART\_ObservationType": "PausePatrol",** and **"SMART\_ObservationType": "ResumePatrol",** will not exist, and do not need to be added.

6. When the editing is complete, then we need to save the file, we recommend changing the name slightly by adding "edit" in front of it.

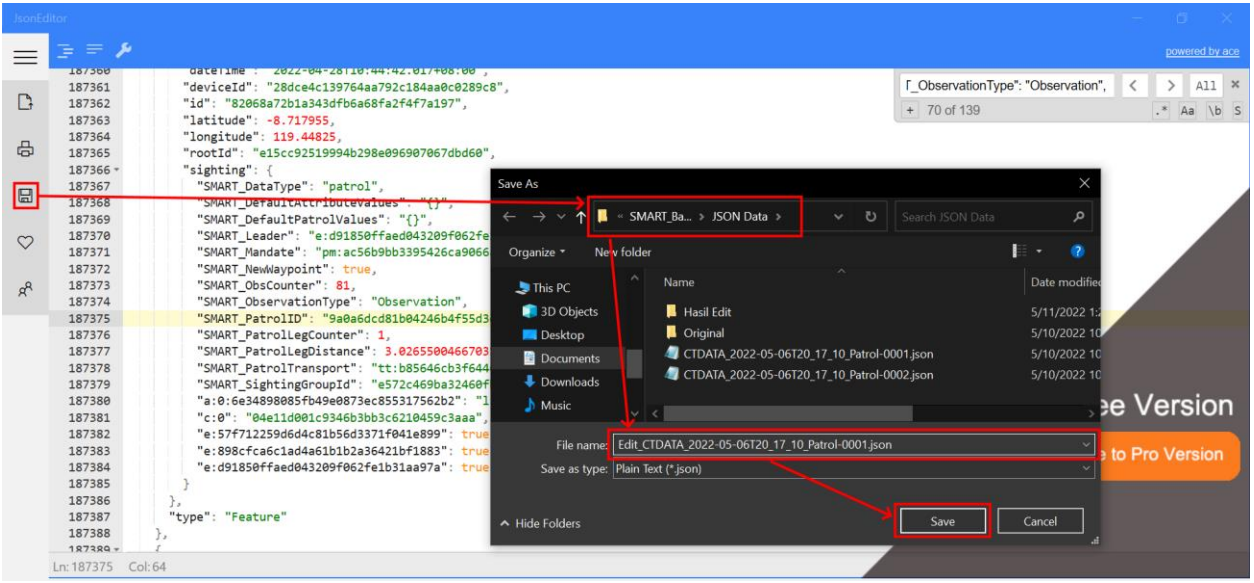

7. If the JSON data file is more than 1 (as a result of *splitting* by SMART Mobile) then edits must be made to all splitted files *using* the same method.

## Import the edited JSON file to SMART Desktop

- 1. Do the SMART Mobile data import as usual, only using the JSON file that has been edited.
- 2. If during import, the Parsing Error warning still appears as before, it means that there is still a missing line, so it must be added manually as above.

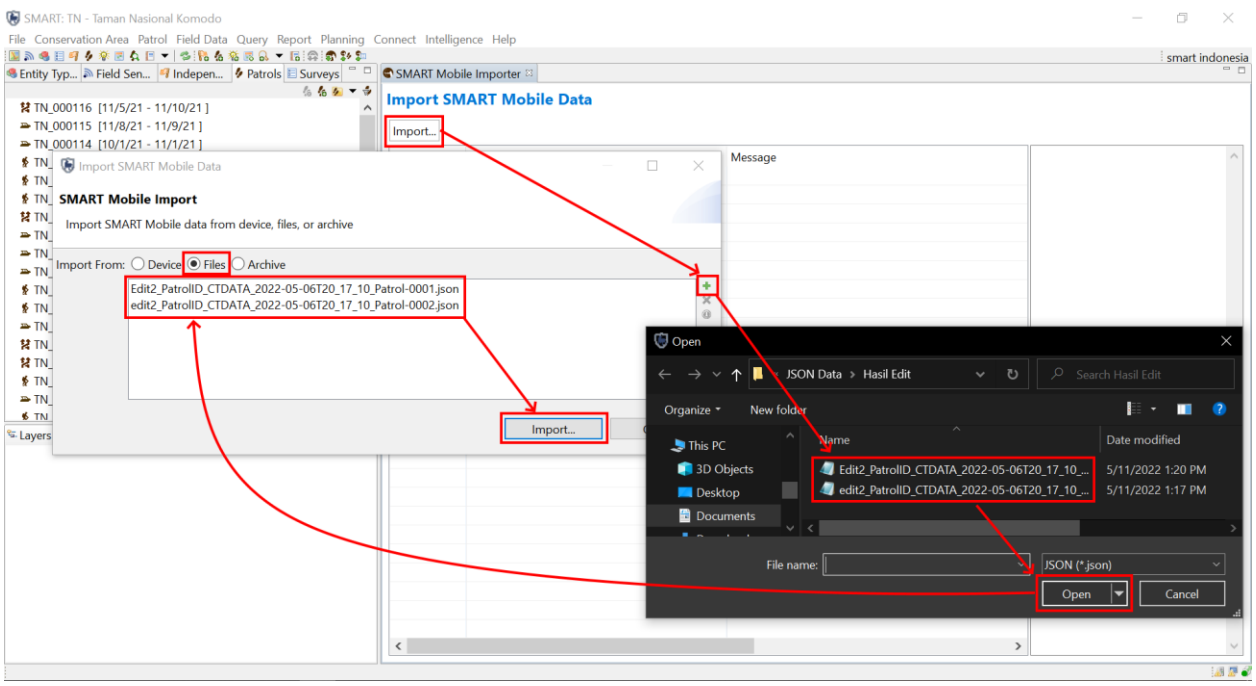

SMART: TN - Taman Nasional Komodo

 $\begin{matrix} - & \mathbb{D} & \times \end{matrix}$ 

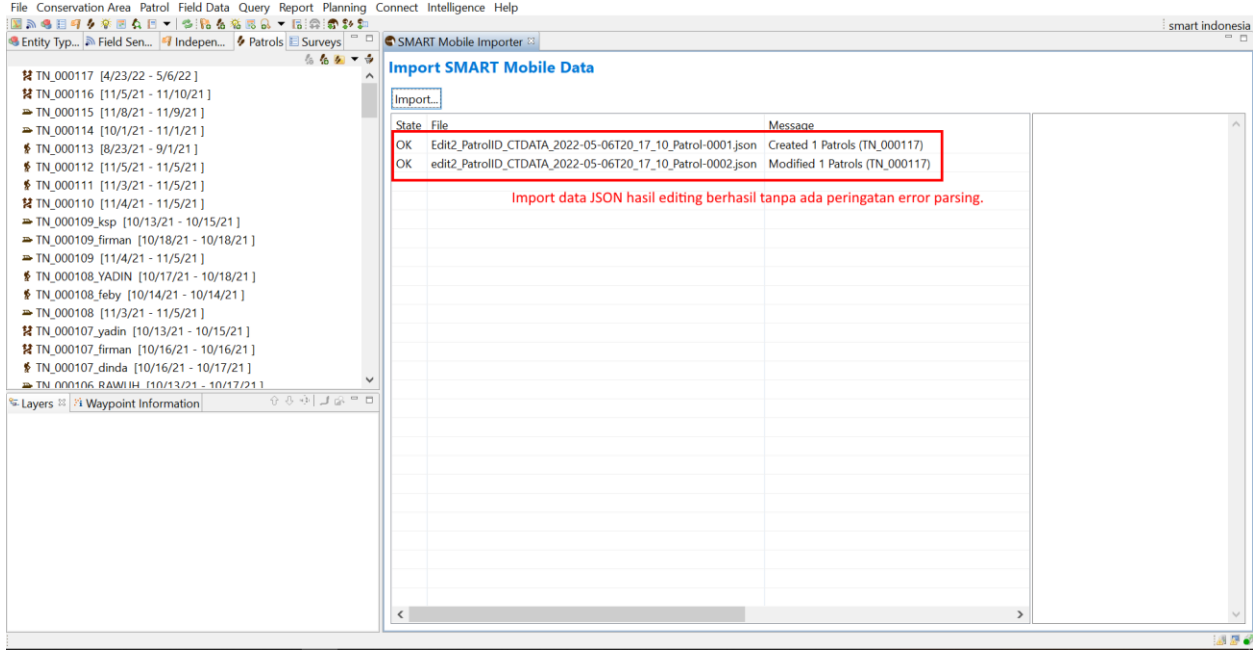

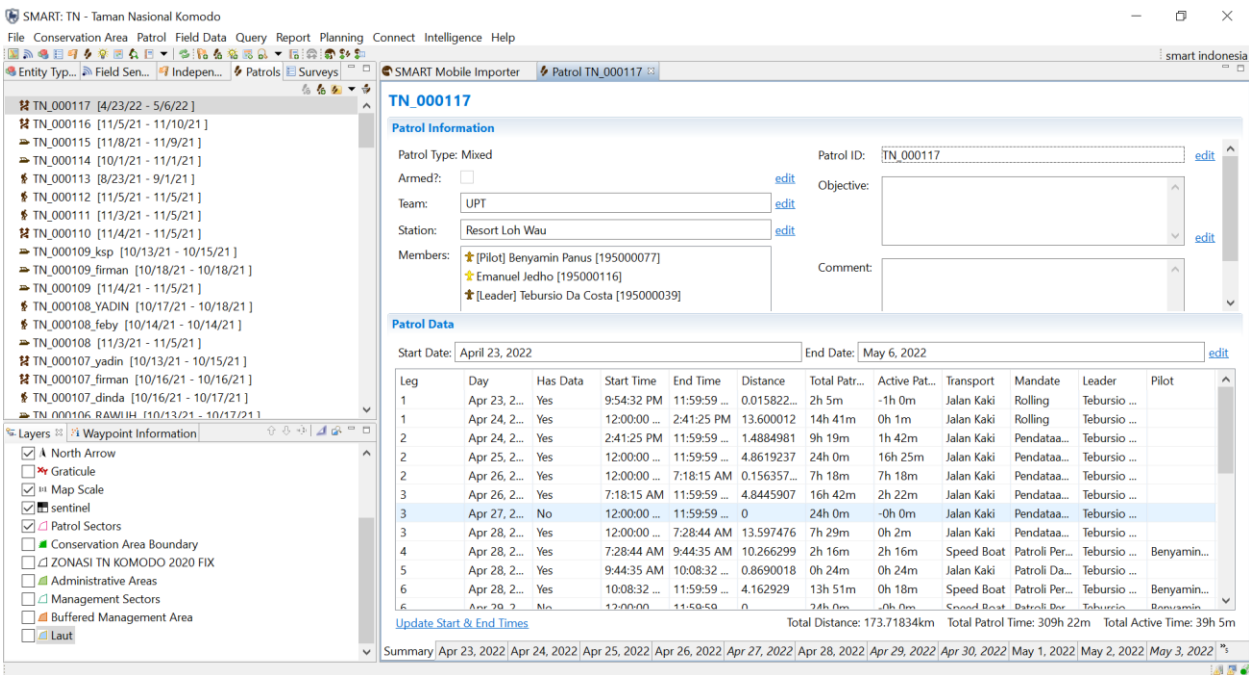